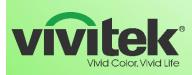

# **Release Notes**

Date: May30th, 2017

| Compatible Models |                  | 🛛 NovoPro       | ☑ NovoEnterprise | ⊠ LauncherPlus |  |
|-------------------|------------------|-----------------|------------------|----------------|--|
| Category          |                  | Release version | Operation System | Remarks        |  |
|                   | Device Firmware  | 2.4.0           |                  |                |  |
| Sof               | tware            |                 |                  |                |  |
| ⊠                 | Desktop Streamer | 2.4.0           | Windows          |                |  |
| ⊠                 | Desktop Streamer | 2.4.0           | MAC              |                |  |
| ⊠                 | NovoPresenter    | 2.4.1           | Android          |                |  |
|                   | NovoPresenter    | 2.4.1           | iOS              |                |  |
| $\boxtimes$       | Remote Manager   |                 | Windows/Mac      |                |  |
| $\boxtimes$       | Chrome App       | 2.4.1           | Chrome           |                |  |

#### Key Changes

- Support Google Cast
- Google Cast and MiraCast Screen Setup. Default to Google Cast
- Click QR Code to Display Session Info
- PIN Code Settings
- Add Overlay "Home/Go Back" Button
- Allow to Cancel Snapshot to Presenter or all
- LauncherPlus supports WiFi connection with WEP encryption method.
- NovoPresenter App Supports MS One-Drive
- ✤ LauncherPlus supports WiFi connection via WEP encryption method

#### ⊠ Improvements

NovoPro integrates software decoder to optimize 4-in-1 display quality

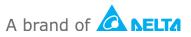

<sup>☑</sup> New Features

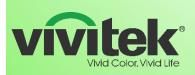

# NovoEnterprise & NovoPro

# Wireless Presentation & Collaboration Solution

- Optimize LauncherPlus operation and UI
- NovoPro New download page
- Refine frame rate of Desktop Streamer Application mirroring
- Refine presentation mode icons
- Display WiFi MAC address at the About page in NovoPRO
- Simplify Launcher & LauncherPlus light display
- Optimize Remote Manager software operation and UI
  - Sort the device list when creating a new group
  - o Edit setting while viewing a group
  - o Display MAC address of the device
  - o Itemize and display online/offline statics

#### ⊠ Bug Fixes

- Improve the stability of the device operation
- Resolve security risk finger swiping from top will bring up "top status bar"
- Resolve Launcher plus no response issue once a system (with Launcher Plus connected) resumes from hibernation state.

#### What is the new feature?

Support Google Cast

No application installation is needed

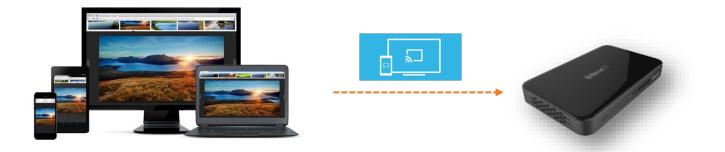

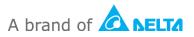

www.vivitekusa.com

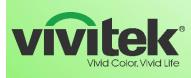

| Novo Pro                          |               |                           |                   |                  |                | 09:3                      | 36 PM |
|-----------------------------------|---------------|---------------------------|-------------------|------------------|----------------|---------------------------|-------|
|                                   |               |                           |                   |                  |                |                           |       |
|                                   |               | Joining the Meeti         | ng                |                  | × •            | <u></u>                   |       |
|                                   | 1 Conr Setti  |                           |                   |                  | PI             |                           |       |
|                                   | T Conn Octa   | ingo                      |                   |                  |                | 192.168.29.150            |       |
|                                   | 2 Laun        | General Settings          |                   |                  | ÷              | 192.168.43.1<br>NVC_44099 |       |
|                                   |               | Firmware Upgrade          | 5                 |                  |                |                           | ω)    |
|                                   |               | Settings Protection       | oring             | Choose how to ca | st your screen |                           |       |
| WiFi<br>Display                   |               | Cast Screen Method        |                   | Google Cast      | Miracast       |                           |       |
| Settings<br>Device Edition        |               | PIN Code Settings         | ner               | Confirm          | Cancel         |                           |       |
| About                             | 3 Scan the QR | code or enter the PIN and | IP address to con | nect             |                |                           |       |
| Hide Session Info<br>Hide QR Code |               |                           |                   |                  |                | Les pre                   |       |
| Configure Slideshow               |               |                           |                   |                  |                |                           |       |
| Restart                           |               |                           |                   |                  |                |                           |       |
|                                   | • +           |                           |                   |                  |                |                           | 200   |

✤ Google Cast and MiraCast Screen Setup. Default to Google Cast

Click QR Code to Display Session Info

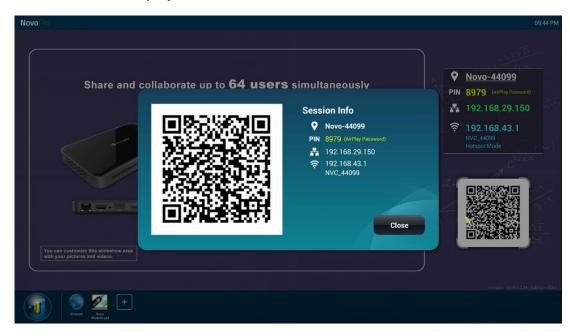

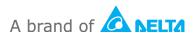

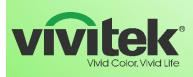

## PIN Code Settings

| NovoPro                                                                                                    |                                                                                                    |                                                                               | 09:36 PM                                                                                                    |
|----------------------------------------------------------------------------------------------------|----------------------------------------------------------------------------------------------------|-------------------------------------------------------------------------------|----------------------------------------------------------------------------------------------------|
| Novo ro<br>WiFi<br>Display<br>Settings<br>Device Edition<br>About<br>Hide Session Info<br>Hide QR Code<br>Configure Sildeshow<br>Restart | Joining the Meeti<br>1 Conr<br>2 Laun<br>General Settings<br>Firmware Upgrade<br>Settings Protection<br>Cast Screen Method<br>PIN Code Settings<br>3 Scan the QR code or enter the PIN and | B<br>PIN Code Settings<br>V Enable Airplay Pass<br>Make using PIN cod<br>Save | Revolution Novo-44099   PIN 8979   PIN 8979   AirPlay Password) 192.168.29.150   192.168.43.1 99   Mode 404 |
| Browser Nove                                                                                                    | 2 +                                                                                                    |                                                                               | Verbolit v2.4 0.2.4 (Extoduce Exto                                                                          |

"Home/Go Back" Button

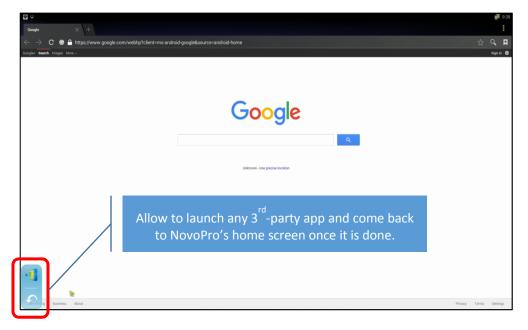

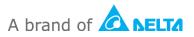

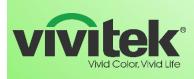

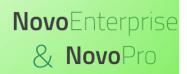

#### New Download Page

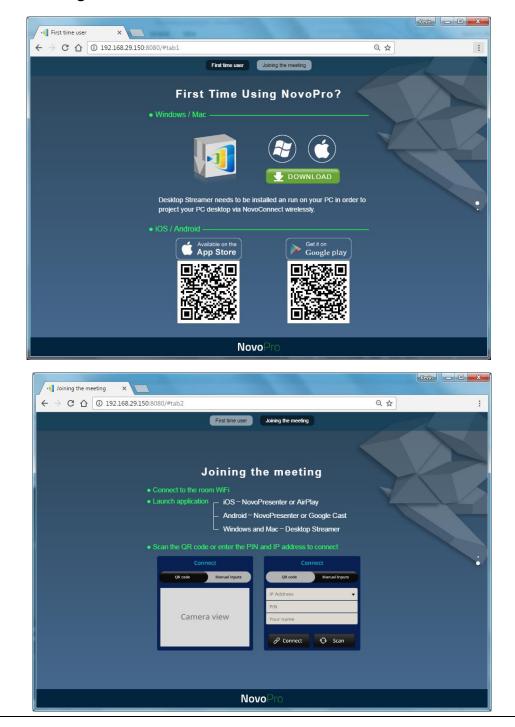

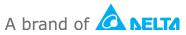

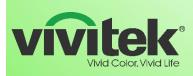

## ✤ Optimize Remote Manager software operation and UI

o Itemize and Display Online/Offline Statics

| 🐞 Remote Manager                                                   |   |                                |                |                |  |  |  |  |
|--------------------------------------------------------------------|---|--------------------------------|----------------|----------------|--|--|--|--|
| + Device 🖄 Device Discovery                                        | Ι | 🗘 Fi                           | erences        |                |  |  |  |  |
| All Devices (8)                                                    | I | • Refresh Online. 1/Offline. 7 |                |                |  |  |  |  |
| Unassigned Devices (3)                                             |   |                                | ID             | IP Address     |  |  |  |  |
|                                                                    | 1 | $\Theta$                       | Novo-0AB644099 | 192.168.29.150 |  |  |  |  |
| Group List: + Group<br>Elementary School (2)<br>Middile School (3) |   | 9                              | Novo-0F0F5176B | 192.168.1.6    |  |  |  |  |
|                                                                    |   | 9                              | Novo-698B78A52 | 10.0.0.16      |  |  |  |  |
|                                                                    |   | 0                              | Novo-BEF9306F7 | 192.168.50.121 |  |  |  |  |
|                                                                    | 5 | 0                              | Novo-95855125C | 192.168.43.1   |  |  |  |  |

 $\circ$   $\,$  Group Editing and Operation  $\,$ 

| me High School   |                                 |                |                  |          |                |                              |                   |                 |             |
|------------------|---------------------------------|----------------|------------------|----------|----------------|------------------------------|-------------------|-----------------|-------------|
| vices:<br>ID     | Device Name                     | IP Address     | Grup             |          |                | ort the devic<br>ddress when |                   |                 | e/IP        |
| Novo-43D8EB7EB   | NOVO-LD7LD                      | 10.241.13.158  | Middile          | -        |                |                              | <b>J</b>          | 5 5 1           |             |
| Novo-0F0F5176B   | Novo-5176B                      | 192.168.1.6    | School           |          |                |                              |                   |                 |             |
| Novo-882CF779D   | Novo-F779D                      | 192.168.29.148 | Eleme<br>Middile |          |                |                              |                   |                 |             |
| Novo-0AB644099   | Novo-44099                      | 192.168.29.150 | School           | =        |                |                              |                   |                 |             |
| Novo-5C5235B64   | Novo-35B64                      | 192.168.29.217 | Eleme            |          | Edit cotti     | ngs while vie                |                   | n               | 1           |
| ✓ Novo-95855125C | Classroom 513                   | 192.168.43.1   |                  |          |                | vice passwor                 |                   |                 |             |
| Novo-BEF9306F7   | HUDDLE ROOM                     | 192.168.50.121 |                  | -        |                | vidual device                |                   | p, not          | Ν           |
|                  |                                 | (              | OK Can           | cel      |                |                              |                   | _               |             |
|                  | All Devices (8) Q Refresh (Onli |                |                  |          |                |                              | 👌 Quick Res       | et 🐧 Full Reset | 🔒 Set Passw |
|                  | Unassigned Devices (3           | )              |                  | ID       | IP Address     | WIFI Mac Address             | LAN Mac Address   | Device Name     | Firr        |
|                  |                                 |                | Novo-0           | AB644099 | 192.168.29.150 | 04:E6:76:D9:B8:FC            | ac:db:da:40:2e:bc | Novo-44099      | v2.4.0.     |
|                  | Group List:                     | + Group 2      | Novo-0           | F0F5176B | 192.168.1.6    |                              |                   | Novo-5176B      |             |
|                  |                                 | 4              |                  |          |                |                              |                   |                 |             |

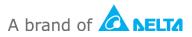

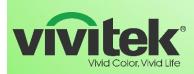

# How to upgrade

- > Device Firmware upgrade
  - Go to Device "Settings → Firmware Upgrade", follow the on-screen instruction to get the latest version updated online.
- Software upgrade visit <u>www.vivitekusa.com</u>, Chrome Web Store, App or Google Play store. Follow the instruction to get the latest version updated

#### Contact Vivitek Customer Service for support

Tel: 1-855-VVK-BEST (1-855-885-2378) https://www.vivitekusa.com/contact/

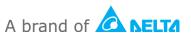